### INSTRUCCIONES PARA SOLICITAR DUPLICADO DE TÍTULO FP1 ó FP2

Busque la web: <http://www.educacionyfp.gob.es/portada.html>y siga estos enlaces:

#### **1.- Gestión de títulos**

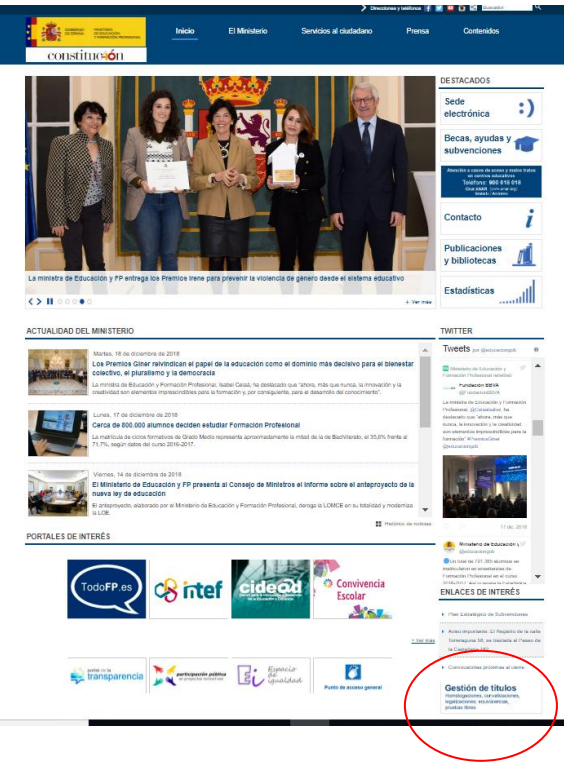

#### **2.- Títulos no universitarios**

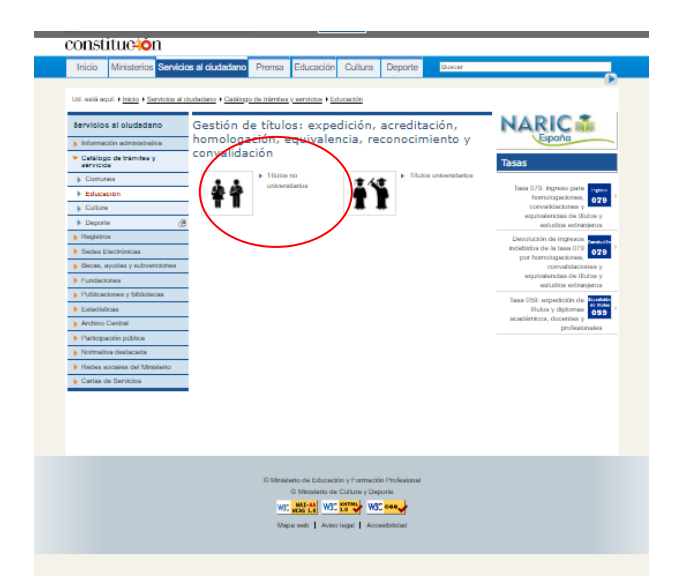

#### **3.- Títulos españoles**

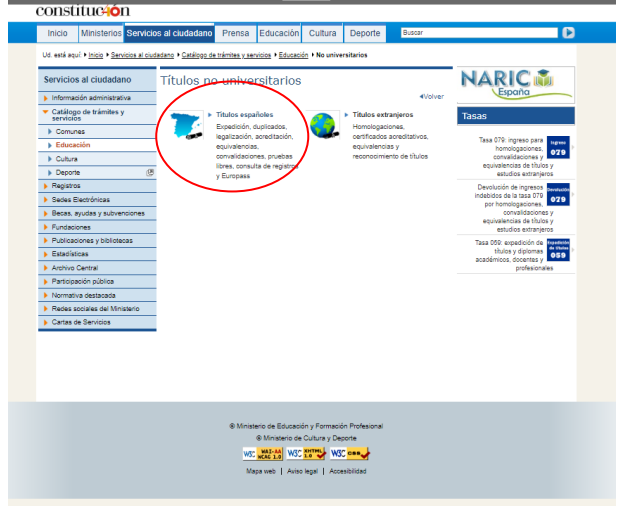

**4.- Expedición, duplicado y certificado sustitutorio de títulos**

**5.- Expedición de duplicados de títulos españoles no universitarios**

**6.- ¿Dónde y cómo debo solicitar un duplicado de un título que deba expedir este Ministerio?**

**7.- Expedición de títulos y diplomas académicos, docentes y profesionales**

Acceder a rellenar e imprimir el formulario de la tasa 059

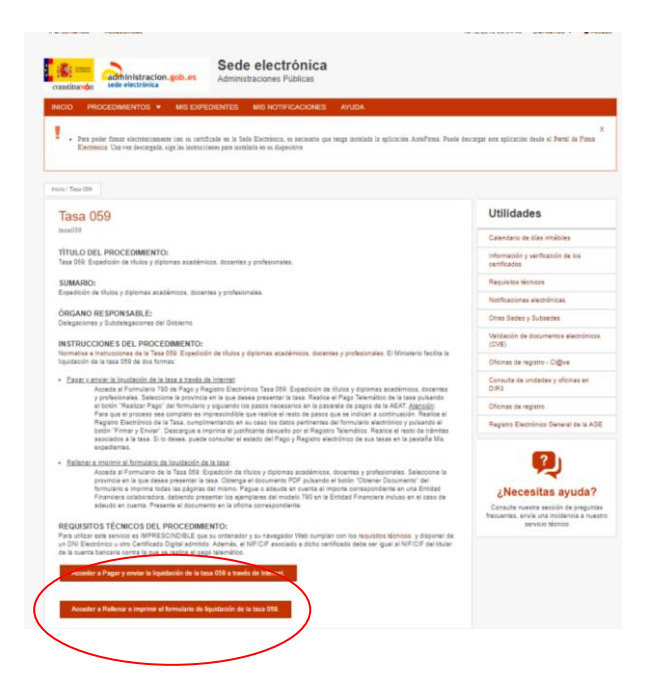

-Seleccionar la provincia correspondiente y seguir las instrucciones para cumplimentar el impreso Modelo 790.

-Una vez cumplimentados los datos personales, indicar en la zona **AUTOLIQUIDACIÓN (3)** lo siguiente:

**AUTOLIQUIDACIÓN**: Principal (aparece por defecto)

**Título de (\*):** Indicar Técnico Auxiliar o Técnico Especialista, según nivel de estudios.

**Especialidad (\*):** Indicar Administrativa y Comercial, Electricidad y Electrónica, Peluquería y Estética, según modalidad de estudios.

**Fecha en que finalizó los estudios**: No indicar

**Centro**: Instituto de Educación Secundaria Prado Mayor

**Orden de nombramiento-Fecha**: No indicar

# **Dependencias en las que se retirará el título**: Secretaría

En el siguiente cuadro de AUTOLIQUIDACIÓN

-Despliegue y seleccione en el desplegable **Título(\*):** "Títulos no universitarios"

-Despliegue y seleccione en el desplegable **Tipo de Título (\*)** una de las siguientes opciones, según el nivel de estudio terminado:

"Título Oficial Industrial, Técnico Auxiliar FP-1…"

"Título de Maestría Industrial, Técnico Especialista FP-2…"

-**Tarifa**: Elija entre Normal o Familia Numerosa, según proceda (en caso de Familia Numerosa debe aportar necesariamente fotocopia del Carné de Familia Numerosa en vigor). Indique también "**Duplicado**".

## **Correo electrónico del solicitante**: opcional

En el apartado **DECLARANTE**: indique el código de seguridad que aparece.

De forma automática en el apartado **INGRESO** aparecerá el importe a ingresar.

Puede pagar en efectivo o mediante adeudo en la cuenta que puede indique. En cualquiera de los dos casos, debe "obtener Documento". En pantalla aparecerá el modelo 790 cumplimentado y una vez impreso deberá presentarlo en cualquier banco o caja de ahorros.

Una vez pagado el importe y sellado por la entidad elegida, presente en nuestro Instituto los impresos "ejemplar para la administración" y "ejemplar para el interesado" aportando, igualmente, una fotocopia de su DNI.